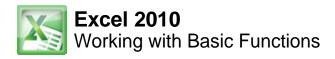

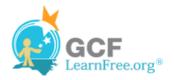

Page 1

# **Working with Basic Functions**

| J<br>In<br>Fun | fr -                       | itoSum ▼<br>cently Used<br>nancial ▼ | in to to to to to to to to to to to to to |  |  |  |  |
|----------------|----------------------------|--------------------------------------|-------------------------------------------|--|--|--|--|
|                | MAX - 🤉                    |                                      |                                           |  |  |  |  |
|                | А                          | В                                    | С                                         |  |  |  |  |
| 1              | =SUM(19.9                  | 99, <mark>89,</mark> C9:0            | :11)                                      |  |  |  |  |
| 2              | SUM(number1, [number2], [I |                                      |                                           |  |  |  |  |
| 3              |                            |                                      |                                           |  |  |  |  |

Figuring out formulas for calculations you want to make in Excel can be tedious and complicated. Fortunately, Excel has an entire library of **functions** or **predefined formulas** that you can take advantage of. You may be familiar with common functions like **sum**, **average**, **product** or **count**, but there are hundreds of functions in Excel, even for things like formatting text, referencing cells, calculating financial rates, analyzing statistics, and more.

In this lesson, you will learn the basics of inserting common functions into your worksheet by utilizing the **AutoSum** and **Insert Functions** commands. You will also become familiar with how to **search and find various functions**, including exploring Excel's **Functions Library**.

Page 2

# **Basic Functions**

A **function** is a **predefined formula** that performs calculations using specific values in a particular order. One of the key benefits of functions is that they can save you time since you do not have to write the formula yourself. Excel has hundreds of different functions to assist with your calculations.

In order to use these functions correctly, you need to understand the different **parts of a function** and how to create **arguments** in functions to calculate values and cell references.

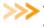

 Watch the video to learn how to insert functions into your worksheet.

### The Parts of a Function

The order in which you insert a function is important. Each function has a specific order, called **syntax**, which must be followed for the function to work correctly. The basic syntax to create a formula with a function is to insert an **equal sign (=)**, a **function name** (SUM, for example, is the function name for addition), and an **argument**. Arguments contain the information you want the formula to calculate, such as a range of cell references.

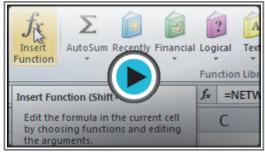

Watch the video (5:11). Need help?

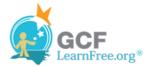

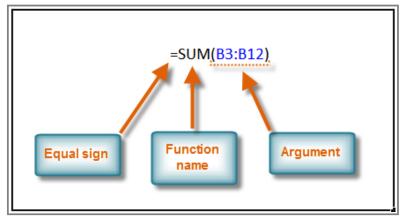

Syntax of a basic function

#### **Working with Basic Arguments**

Arguments must be enclosed in **parentheses**. Individual values or cell references inside the parentheses are separated by either **colons** or **commas**.

- Colons create a reference to a range of cells.
  - For example, =AVERAGE(E19:E23) would calculate the average of the cell range E19 through E23.
- Commas separate individual values, cell references, and cell ranges in the parentheses. If there is more than one argument, you must separate each argument by a comma.

For example, **=COUNT(C6:C14,C19:C23,C28)** will **count** all the cells in the three arguments that are included in parentheses.

Page 3

### To Create a Basic Function in Excel:

- 1. Select the cell where the answer will appear (F15, for example)
- 2. Type the equal sign (=) and enter the function name (SUM, for example).

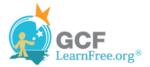

| \$12.20    | \$61.00    | 8-Aug    | 11-Aug              |              |
|------------|------------|----------|---------------------|--------------|
| \$7.33     | \$36.65    | 8-Aug    | 11-Aug              |              |
|            | =SUM       | _        |                     |              |
|            | € SUM      | Adds all | the numbers in a ra | nge of cells |
|            | 🕼 SUMIF    |          |                     |              |
| Unit Price | SUMIFS     | Ordered  | Date Received       |              |
| \$12.03    | SUMPRODUCT | 18-Sep   | 26-Sep              |              |
| \$15.95    | SUMX2MY2   | 18-Sep   | 26-Sep              |              |
| \$5.87     | € SUMX2PY2 | 8-Aug    | 14-Aug              |              |
| \$8.83     | € SUMXMY2  | 8-Aug    | 14-Aug              |              |
| \$13.54    | \$27.08    | 22-Jul   | 29-Jul              |              |

Creating a SUM function

3. Enter the cells for the **argument** inside the parenthesis.

| Unit Price | Subtotal   | Date Ordered | Date Received |
|------------|------------|--------------|---------------|
| \$5.86     | \$58.60    | 12-Sep       | 17-Sep        |
| \$40.26    | \$80.52    | 12-Sep       | 17-Sep        |
| \$4.20     | \$42.00    | 6-Sep        | 12-Sep        |
| \$6.19     | \$74.28    | 6-Sep        | 12-Sep        |
| \$3.20     | \$48.00    | 6-Sep        | 12-Sep        |
| \$3.40     | \$17.00    | 6-Sep        | 12-Sep        |
| \$4.10     | \$32.80    | 6-Sep        | 12-Sep        |
| \$12.20    | \$61.00    | 8-Aug        | 11-Aug        |
| \$7.33     | \$36.65    | 8-Aug        | 11-Aug        |
|            | =SUM(F6:F1 | 4)           |               |

Adding cells to the function argument

4. Press Enter and the result will appear.

| \$450.85 |  |
|----------|--|
| Result   |  |

### Using AutoSum to select Common Functions:

The **AutoSum** command allows you to automatically return the results for a range of cells for common functions like SUM and AVERAGE.

- 1. Select the cell where the answer will appear (E24, for example).
- 2. Click on the **Home** tab.
- 3. In the **Editing** group, click on the **AutoSum** drop-down arrow and select the function you desire (Average, for example).

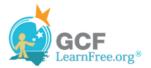

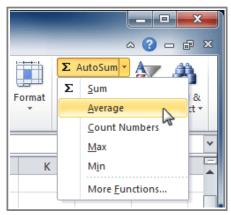

AutoSum command

4. A formula will appear in the selected cell E24. If logically placed, AutoSum will select your cells for you. Otherwise, you will need to click on the cells to choose the argument you desire.

| Unit Price                   | Subtotal | Date Ordered | Date Received |  |  |  |  |
|------------------------------|----------|--------------|---------------|--|--|--|--|
| \$12.03                      | \$36.09  | 18-Sep       | 26-Sep        |  |  |  |  |
| \$15.95                      | \$31.90  | 18-Sep       | 26-Sep        |  |  |  |  |
| \$5.87                       | \$58.70  | 8-Aug        | 14-Aug        |  |  |  |  |
| \$8.83                       | \$88.30  | 8-Aug        | 14-Aug        |  |  |  |  |
| \$13.54                      | \$27.08  | 22-Jul       | 29-Jul        |  |  |  |  |
| =AVERAGE( <mark>E</mark>     | 19:E23)  |              |               |  |  |  |  |
| AVERAGE(number1, [number2],) |          |              |               |  |  |  |  |
|                              | Subtotal |              |               |  |  |  |  |

AutoSum selects and dsiplays cell range

5. Press Enter and the result will appear.

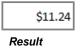

The AutoSum command can also be accessed from the Formulas tab.

Page 4

## **Function Library**

There are hundreds of functions in Excel, but only some will be useful for the kind of data you are working with. There is no need to learn every single function, but you may want to explore some of the different kinds to get ideas about which ones might be helpful to you as you create new spreadsheets.

A great place to explore functions is in the Function Library on the Formulas tab. Here you may search and

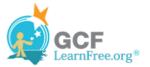

select Excel functions based on categories such as **Financial**, **Logical**, **Text**, **Date & Time**, and more. Review the following interactive to learn more.

### To Insert a Function from the Function Library:

- 1. Select the cell where the answer will appear (I6, for example)
- 2. Click on the Formulas tab.
- 3. From the **Function Library** group, select the **function category** you desire. In this example, we will choose Date & Time.
- 4. Select the desired **function** from the Date & Time drop-down menu. We will choose the NETWORKDAYS function to count the days between the order date and receive date in our worksheet.

|                               | ame<br>nager ≌ Cr<br>Define |  |  |
|-------------------------------|-----------------------------|--|--|
|                               | nager 🎬 Cr                  |  |  |
|                               | Define                      |  |  |
|                               |                             |  |  |
|                               |                             |  |  |
| E                             | F                           |  |  |
|                               |                             |  |  |
|                               |                             |  |  |
|                               | Subtota                     |  |  |
| \$5.86                        |                             |  |  |
| \$40.26                       | \$80.5                      |  |  |
| \$4.20                        | \$42.0                      |  |  |
| start_date,end_date,holidays) |                             |  |  |
| f whole wor                   | kdays                       |  |  |
| SEC between two dates.        |                             |  |  |
| elp.                          |                             |  |  |
|                               | \$40.26<br>\$4.20           |  |  |

Function Library Date & Time category

5. The **Function Arguments** dialog box will appear. Insert the cursor in the **first field** and then enter or select the cell(s) you desire (G6, for example).

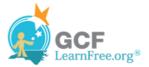

| ntity | Туре                                                                                                    | Unit Price   | Subtotal | ate Ordered | Date Received | Delivery Time | 2                |  |  |  |  |
|-------|----------------------------------------------------------------------------------------------------|--------------|----------|-------------|---------------|---------------|------------------|--|--|--|--|
| -     | boxes                                                                                                    | \$5.86       | \$58.60  | 12-Sep      |               | KDAYS(G6)     |                  |  |  |  |  |
| 2     | cartons                                                                                                    | \$40.26      | \$80.52  | 12-Sep      | 17-Sep        |               |                  |  |  |  |  |
| F     | unction Argu                                                                                                    | ments        |          | 6 (mp)      | 10.0          |               | ? <mark>x</mark> |  |  |  |  |
|       | NETWORKDA                                                                                                    | YS           |          |             |               |               |                  |  |  |  |  |
| _     |                                                                                                    | Start_date G | 6        | E           | 🔬 = 40433     |               |                  |  |  |  |  |
| -     |                                                                                                    | End_date     |          | E           | 🛐 = any       |               |                  |  |  |  |  |
|       |                                                                                                    | Holidays     |          | Ē           | 🔄 = any       |               |                  |  |  |  |  |
| nti   | = Returns the number of whole workdays between two dates. Start_date is a serial date number that represents the start date. Iti |              |          |             |               |               |                  |  |  |  |  |
|       | Formula result                                                                                                    | =            |          |             |               |               |                  |  |  |  |  |
| -     | <u>Help on this fur</u>                                                                                                    | nction       |          |             |               | ОК            | Cancel           |  |  |  |  |
| 5     | TUTTES                                                                                                    | 212 11       | 2// 1/2  | //-1111     | /7-1110       |               |                  |  |  |  |  |

Selecting cell for the Start-date field

6. Insert the cursor in the next field and then enter or select the cell(s) you desire (H6, for example).

| tity | Туре                                                                                                    | Unit Price | Subtotal | Date Ordered | Date Received  | <b>Delivery</b> Time |     |  |  |  |
|------|----------------------------------------------------------------------------------------------------|------------|----------|--------------|----------------|----------------------|-----|--|--|--|
| 10   | boxes                                                                                                    | \$5.86     | \$58.60  | 12-Sep       | 🗘 17-Sep       | AYS(G6,H6)           |     |  |  |  |
| 2    | cartons                                                                                                    | \$40.26    | \$80.52  | 12-Sep       | 1/-Sep         | 2                    |     |  |  |  |
| r    | Function Argu                                                                                                    | ments      | 140.00   | in test      |                | _                    | ? x |  |  |  |
| :    | NETWORKDA                                                                                                    | rs         |          |              |                |                      |     |  |  |  |
|      |                                                                                                    | Start_date | G6       |              | iiii = 40433   |                      |     |  |  |  |
|      |                                                                                                    | End_date   | н6       |              | <b>= 40438</b> |                      |     |  |  |  |
|      |                                                                                                    | Holidays   |          |              | 🔣 = any        |                      |     |  |  |  |
| tire | = 5<br>Returns the number of whole workdays between two dates.<br>End_date is a serial date number that represents the end date. |            |          |              |                |                      |     |  |  |  |
|      | Formula result = 5 View formula result Help on this function OK Cancel                                                           |            |          |              |                |                      |     |  |  |  |

Selecting cell for the End\_date field

7. Click **OK** and the result will appear. Our results show that it took 5 days to receive the order.

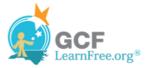

| Date Ordered | Date Received |   |
|--------------|---------------|---|
| 12-Sep       | 17-Sep        | 5 |

Result

Page 5

# **Insert Function Command**

The **Insert Function** command is convenient because it allows you to search for a function by typing a description of what you are looking for or by selecting a category to peruse. The Insert Function command can also be used to easily enter or select more than one argument for a function.

### Using the Insert Function command:

In this example, we want to find a function that will count the total number of supplies listed in the Office Supply Order Log. The basic COUNT function only counts cells with numbers; we want to count the cells in the Office Supply column, which uses text. Therefore, we will need to find a formula that counts cells with text.

- 1. Select the cell where the answer will appear (A27, for example)
- 2. Click on the Formulas tab and select the Insert Function command.

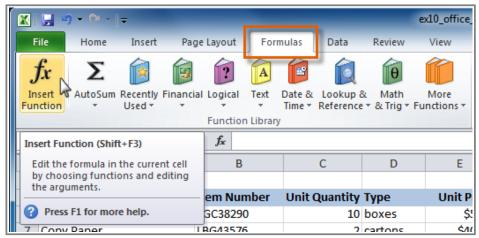

Insert Function command

- 3. The Insert Function dialog box will appear.
- 4. Type a **description** of the function you are searching for and click **Go**. For our example, we will type: *Count cells with text*. (You may also search by selecting a category.)

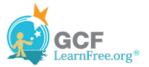

| 9  | Binder Clips (Multi)     | CP |                             |                                         |
|----|--------------------------|----|-----------------------------|-----------------------------------------|
| 10 | Pens (Blue)              | ĸ  | Insert Function             |                                         |
| 11 | Pens (Red)               | ĸ  | Search for a function:      |                                         |
| 12 | Highligher Pens (Yellow) | S  | Count cells with text       | Gon                                     |
| 13 | Sticky Notes             | JL |                             |                                         |
| 14 | Staples                  | S١ | Or select a category: All   | ▼                                       |
| 15 |                          |    |                             |                                         |
| 16 |                          |    | Select a functio <u>n</u> : |                                         |
| 17 | USFoods                  |    | ABS                         |                                         |
| 18 | Office Supply            | It | ACCRINTM<br>ACOS            | Type a brief description of             |
| 19 | Coffee Filters           | 78 | ACOSH                       | the function you are                    |
| 20 | Creamer                  | 98 | ADDRESS<br>AGGREGATE        | searching for and click Go              |
| 21 | Paper Towels             | 70 | ABS(number)                 |                                         |
| 22 | Hand Soap                | 90 |                             | of a number, a number without its sign. |
| 23 | Garbage Bags             | 58 |                             |                                         |
| 24 |                          |    |                             |                                         |
| 25 |                          |    |                             |                                         |
| 26 | Total Supplies           |    | Help on this function       | OK Cancel                               |
| 27 | =                        |    |                             | Cancer                                  |
| 20 |                          |    |                             |                                         |

Searching for a function

5. Review the results to find the function you desire. We will use COUNTA. Then click **OK**.

| Insert Function                                                                     | 2 ×                                                                        |  |  |  |  |  |  |
|-------------------------------------------------------------------------------------|----------------------------------------------------------------------------|--|--|--|--|--|--|
| Search for a function:                                                              |                                                                            |  |  |  |  |  |  |
| Count cells with Text                                                               | Go                                                                         |  |  |  |  |  |  |
| Or select a category: Recommended                                                   |                                                                            |  |  |  |  |  |  |
| Select a function:                                                                  |                                                                            |  |  |  |  |  |  |
| COUNT<br>COUNTIF<br>DCOUNT<br>COUNTBLANK<br>TEXT                                    | Review the recommended<br>results and select a function.<br>Then click OK. |  |  |  |  |  |  |
| COUNTA                                                                              | <b>-</b>                                                                   |  |  |  |  |  |  |
| COUNTA(value1,value2,)<br>Counts the number of cells in a range that are not empty. |                                                                            |  |  |  |  |  |  |
| Help on this function                                                               | OK Cancel                                                                  |  |  |  |  |  |  |

Reviewing function search results

6. The **Function Arguments** dialog box will appear. Insert the cursor in the **first field** and then enter or select the cell(s) you desire (A6:A14, for example).

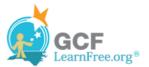

|    |                               | Function Library        |                    |                |                     | Defined        | Names                 |                  | Formula Audit | ing |
|----|-------------------------------|-------------------------|--------------------|----------------|---------------------|----------------|-----------------------|------------------|---------------|-----|
|    | COUNTA + (* X                 | ✓ fx =COUNTA(           | A6:A14)            |                |                     |                |                       |                  |               |     |
| 4  | A                             | В                       | С                  | D              | E                   | F              | G                     | н                | T             |     |
| 4  | Office Max                    |                         |                    |                |                     |                |                       |                  |               |     |
| 5  | Office Supply<br>File Folders | Function Argumen        | ts                 | -              | and Miles           | And a state    | Same Suffered         | ? ×              |               |     |
| 7  | Copy Paper                    | COUNTA                  |                    |                |                     |                |                       |                  |               |     |
| 8  | Paperclips                    | d Val                   | lue1 A6:A14        |                | 1                   | = {"File Folde | ers ";"Copy Paper";"F | aperc            |               |     |
| 9  | Binder Clips (Multi)          | ya va                   | lue2               |                |                     | = number       |                       |                  |               |     |
| 1  | Pens (Blue)                   | 1K.                     |                    |                |                     |                |                       |                  |               |     |
| 1  | Pens (Red)                    |                         |                    | A 12           | n                   | 2002 32        | 15                    |                  |               |     |
| 1  | Highligher Pens (Yellow)      | s is                    | Sel                | ect cell       | range fo            | r first a      | rgument.              |                  |               |     |
| 1  | Sticky Notes                  | 1                       |                    |                |                     |                |                       |                  |               |     |
| 14 | Staples                       | s                       | _                  |                |                     | = 9            |                       | _                |               |     |
| 1  |                               | Counts the number       | of cells in a rang | e that are not | empty.              |                |                       |                  |               |     |
| 16 |                               |                         | Va                 | lue1: value1   | value2 are 1 t      | o 255 argumer  | nts representing the  | values and cells |               |     |
| 17 | USFoods                       |                         |                    | you wa         | ant to count. Value | s can be any t | type of information.  |                  |               |     |
| 18 | Office Supply                 | 1                       |                    |                |                     |                |                       |                  |               |     |
| 19 | Coffee Filters                | 7 Formula result = 9    |                    |                |                     |                |                       |                  |               |     |
| 20 | Creamer                       | g                       |                    |                |                     |                |                       |                  |               |     |
| 21 | Paper Towels                  | 7 Help on this function | 1                  |                |                     |                | ОК                    | Cancel           |               |     |
| 22 | Hand Soap                     | 9                       | -                  |                |                     |                |                       |                  |               |     |
| 23 | Garbage Bags                  | 589kjyu                 | 2                  | boxes          | \$13.54             | \$27.08        | 22-Jul                | 29-Jul           |               |     |
| 24 |                               |                         |                    | 000000         |                     | 1965-1965      |                       |                  |               |     |

Selecting cell range for Value1 field

7. Insert the cursor in the **next field** and then enter or select the cell(s) you desire (A19:A23, for example). (You may continue to add additional arguments if needed.)

| 15                         | Function Arguments                                        |                          |                  | 5 ×                                               |
|----------------------------|-----------------------------------------------------------|--------------------------|------------------|---------------------------------------------------|
| 16<br>17 USFoods           | COUNTA                                                    |                          |                  |                                                   |
| 18 Οπιζε δυρριγ            | Value1                                                    | A6:A14                   |                  | = {"File Folders "; "Copy Paper"; "Paperc         |
| 19 Coffee Filters          | Value2                                                    | A19:A23                  |                  | = {"Coffee Filters"; "Creamer"; "Paper T          |
| 20 Creamer                 | Value3                                                    |                          | <b>1</b>         | number                                            |
| 2 Paper Towels             |                                                           | Colore                   |                  |                                                   |
| 22 Hand Soap               |                                                           |                          |                  | for next argument.                                |
| 28 Garbage Bags            |                                                           |                          | Click OK wi      | nen finished.                                     |
| 24                         | Counts the number of cell                                 | s in a range that are no | ot empty.        |                                                   |
| 25                         |                                                           | Value2: value            | 1.value2 are 1 t | o 255 arguments representing the values and cells |
| 26 Total Supplies          | you want to count. Values can be any type of information. |                          |                  |                                                   |
| 27 =COUNTA(A6:A14,A19:A23) |                                                           |                          |                  |                                                   |
| 28                         | Formula result = 14                                       |                          |                  |                                                   |
| 29                         | Tormoloreson - Tr                                         |                          |                  |                                                   |
| H + H Sheet1 Sheet2 Sh     | Help on this function                                     |                          |                  | OK Cancel                                         |
| Point                      | L                                                         |                          |                  | N                                                 |

Selecting cell range for Value2 field

8. Click **OK** and the result will appear. Our results show that 14 Total Supplies were ordered from our log.

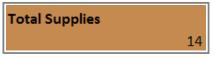

Result

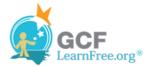

#### Page 6

# Challenge!

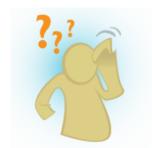

- 1. Open an existing Excel 2010 workbook. If you want, you can use this example.
- 2. Create a function that contains more than one argument.
- 3. Use AutoSum to insert a function. If you are using the example, insert the MAX function in cell E15 to find the highest priced supply.
- 4. Insert a function from the Functions Library. If you are using the example, find the PRODUCT function (multiply) to calculate the Unit Quantity times the Unit Price in cells F19 through F23.
- 5. Use the Insert Function command to search and explore functions.